# Canvas Quick Reference Student Guide

#### **▼ Technical Requirements**

- Operating system that can run the latest compatible web browsers
- Up-to-date browser (Google Chrome & Mozilla Firefox are recommended)
- Minimum Internet speed of 512kbps

#### **▼ Logging into Canvas**

1. Login to your SWCCD portal at [https://my.swccd.edu.](https://my.swccd.edu/)

MySWC>

*Forgot Password?* Select *forget password* or contact 2 Admissions for assistance.

2

#### 2. Select *Campus Apps* and then *Canvas*.

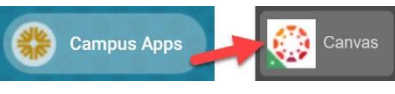

*Trouble?* It takes a few hours for Canvas to receive your registration. If you still can't access Canvas after 24 hrs, contact [onlinelearning@swccd.edu.](mailto:onlinelearning@swccd.edu)

## **▼ My Courses**

Once logged in, you'll land on Canvas *Dashboard*. You can see a list of active courses you're enrolled in. If you don't see all of your courses, select *Courses* and *All Courses*in the Global Navigation Menu.

> *Tip!* The Global Navigation Menu consists of quick access links to *Dashboard, Courses, Calendar, Inbox, Help,* and *Student Support* resources*.*

## **▼ My Profile**

 $\mathbf{u}$ 

To add a profile picture, select *Account* in the Global Navigation Menu, and then *Profile*.

Hover over the profile picture icon and

select the *pencil*. Choose to upload a picture

or take one using your webcam. Select *Save Profile*.

## **▼ Account Settings**

To customize your account, select *Account* on the Global Navigation Menu and then *Settings*:

- Add pronouns to your profile under *Edit Settings.*
- Register additional email and smartphone info under *Ways to Contact* to receive notifications.
- Register your SWC Google Drive account under *Web Services*to easily upload files.

#### **▼ Notifications**

To set notification preferences, go to *Account* in the Global Navigation Menu and then *Notifications*.

Review the list of Canvas notification types and enable notifications and message delivery frequency by clicking the setting icons.

*Tip!* Choose *Notify Immediately* for Announcement, Conversation Messages (Inbox), Grading, and Submission Comment to get course news!

#### **▼ Inbox**

Open *Inbox* in the Global Navigation Menu to view all messages from your instructors or classmates. You can also

send messages to them. Checking your Canvas *Inbox* is just as important as checking your *SWC email*.

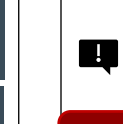

*Tip!* If you enable email notification for Conversation messages, you can receive and reply to messages directly from your registered email.

## **▼ Course Navigation**

Locate your course from *Dashboard* or *Courses*in the

Global Navigation Menu. Inside your course, use the *Course Menu* located on the left-hand side to get to different areas in your course: *Home, Announcements, Syllabus, Modules,* and *Grades.*

*Note: Course Menu* items may vary depending on 叼 your instructor's setup. *Assignments, Discussions, Quizzes,* and *Zoom* may be enabled as well.

## **▼ Canvas Assignments, Discussions, Quizzes**

When completing these activities, check for due dates, details and instructions, and rubrics (if made available).

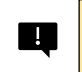

*Tip!* Rubrics list the criteria for how activities will be graded. Remember to review them!

#### **▼ Submitting Assignments**

Select *Start Assignment*. Depending on the assignment set up, you may be asked to *upload a file, provide a URL,* or *submit a text, audio,* or *video* response.

#### **▼ Participating in Discussions**

- 1. Go to the Discussion.
- 2. Read the prompt thoroughly.
- 3. Select *Reply* to respond & add your message.
- 4. Select *Post Reply* to submit your post.

*Tip!* You may not see others' responses until  $\blacksquare$ you make your first post.

## **▼ Checking Grades & Feedback**

Go to *Grades* in the *Course Menu* to check for assignment statuses, grades, and rubrics.

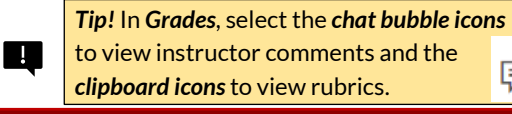

隱 中

## **▼ Help**

俋

**Inbox** 

Home

Announcements **Syllabus** Modules **Grades** 

Access *Help* in the Global Navigation Menu to contact your instructor, start Canvas Live Chat

(24/7), or report a problem to the OLC.

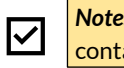

 $\overline{\smile}$ 

*Note:* For other support or inquiries, contact the OLC at [onlinelearning@swccd.edu.](mailto:onlinelearning@swccd.edu)

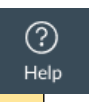

**▼ Canvas Mobile App**

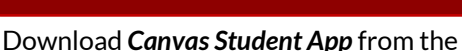

**[Apple](https://www.apple.com/app-store/) o[r Google Play](https://play.google.com/store) Store when using** iOS or Android devices.

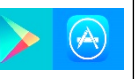

*Note:* Search for *Southwestern College* and use your MySWC credentials to login using the App.

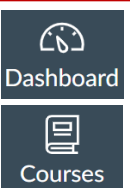